## **Adding and dropping courses in Banner**

Students have the ability to adjust schedules by adding or dropping courses through the second day of each semester, via unique add/drop PINs supplied by their advisors. You will receive a different PIN each semester. Students should take extra care to make sure changes will not affect their academic plans or financial aid eligibility.

*\*\*\*Students are advised to consult Degree Works or other academic plans supplied by their advisors to make sure courses are applying toward their academic programs.* It is always best to check with an advisor prior to making changes. You can add courses by directly inputting CRNs or by searching for courses.

## **Adding a course by inputting the CRN**

1. Go to your **Student**, then **Student Services** menu in Banner and click on **Registration**

### **Student Services**

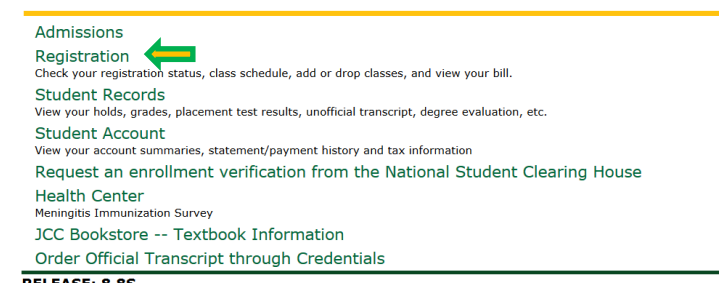

## 2. Click on **Add or Drop Classes**

### Registration

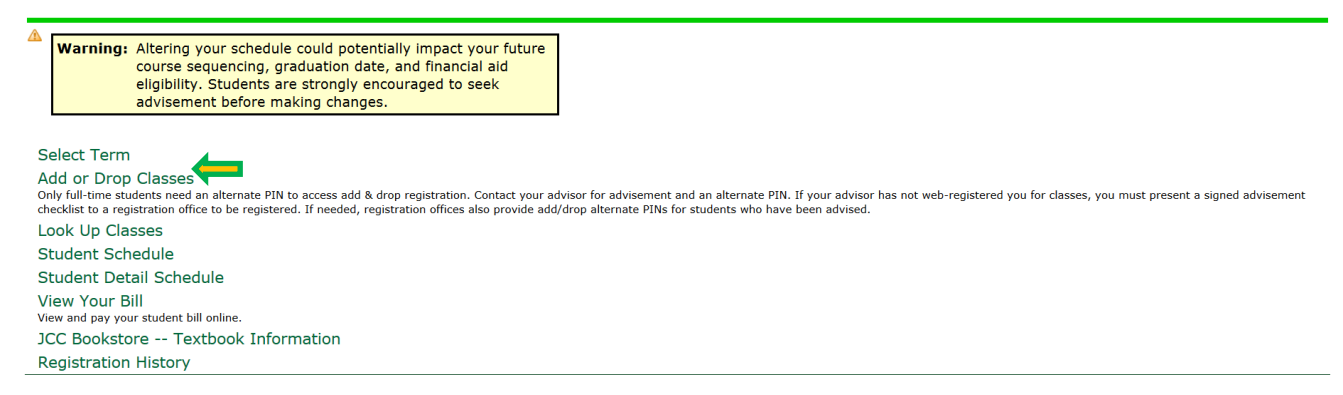

#### 3. Select the current term from the drop-down menu

### **Registration Term**

Select a Term: Fall 2017 v

Submit

4. You will then be prompted to **enter your add/drop PIN**. Enter the PIN and then **Submit**.

5. To **drop a course**, use the drop-down menu next to the course to select **Web Drop**, and then **Submit Changes**

**Current Schedule** 

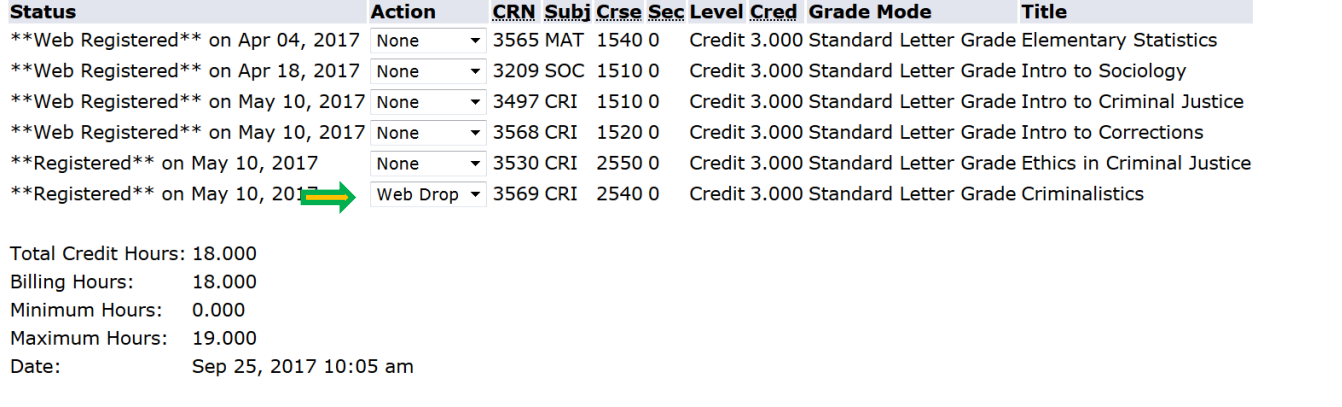

## Add Classes Worksheet

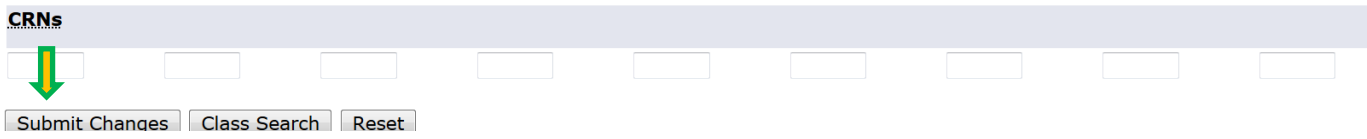

6. To add courses, enter the CRNs into the boxes and click Submit Changes

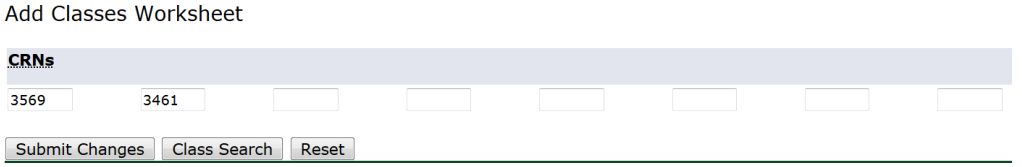

# **Adding courses by searching for classes**

1. Follow the same steps as above to go to **Add or Drop Courses**. Click on **Class Search**.

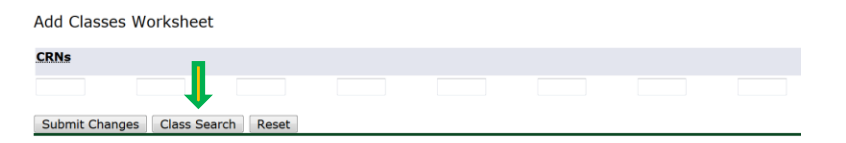

2. Click on **Advanced Search** (this will allow you to see courses by campus)

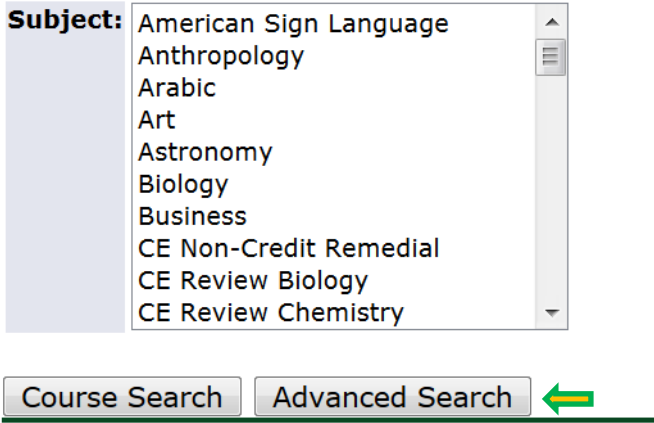

3. You can search by subject, course number, and/or campus. *Make sure you know from which campus you are adding courses.* Then click **Section Search** at the bottom of the page.

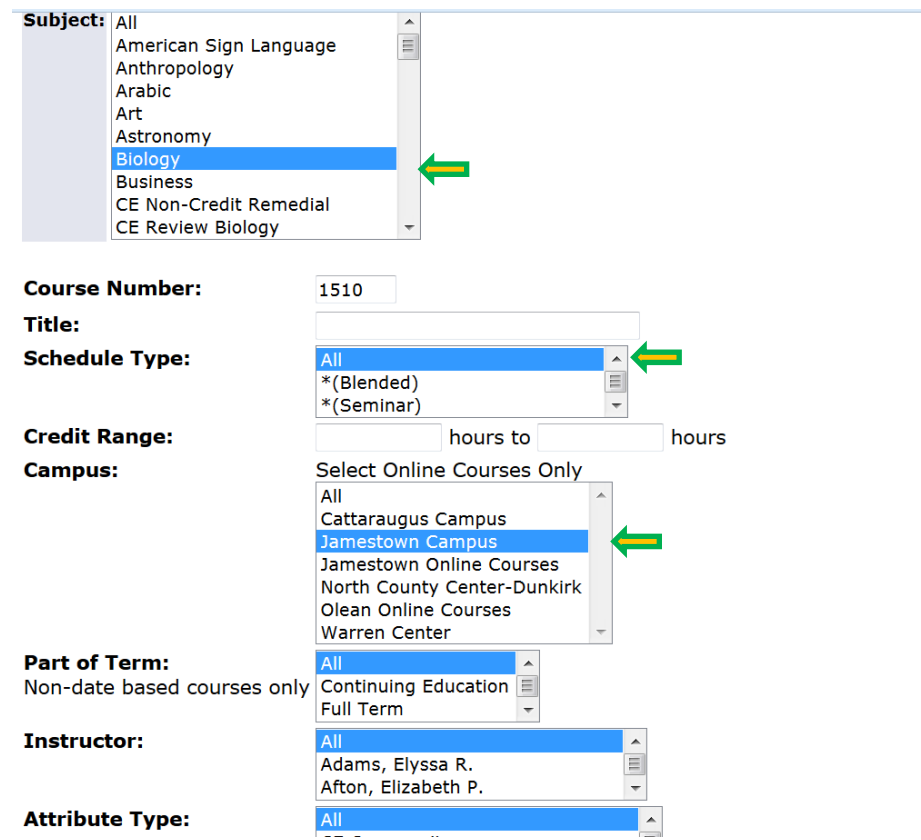

4. Check the box next to the course you wish to add, and then click **Register** at the bottom of the screen. The system will block registration if the course conflicts with another or if you do not meet the prerequisite for the course.

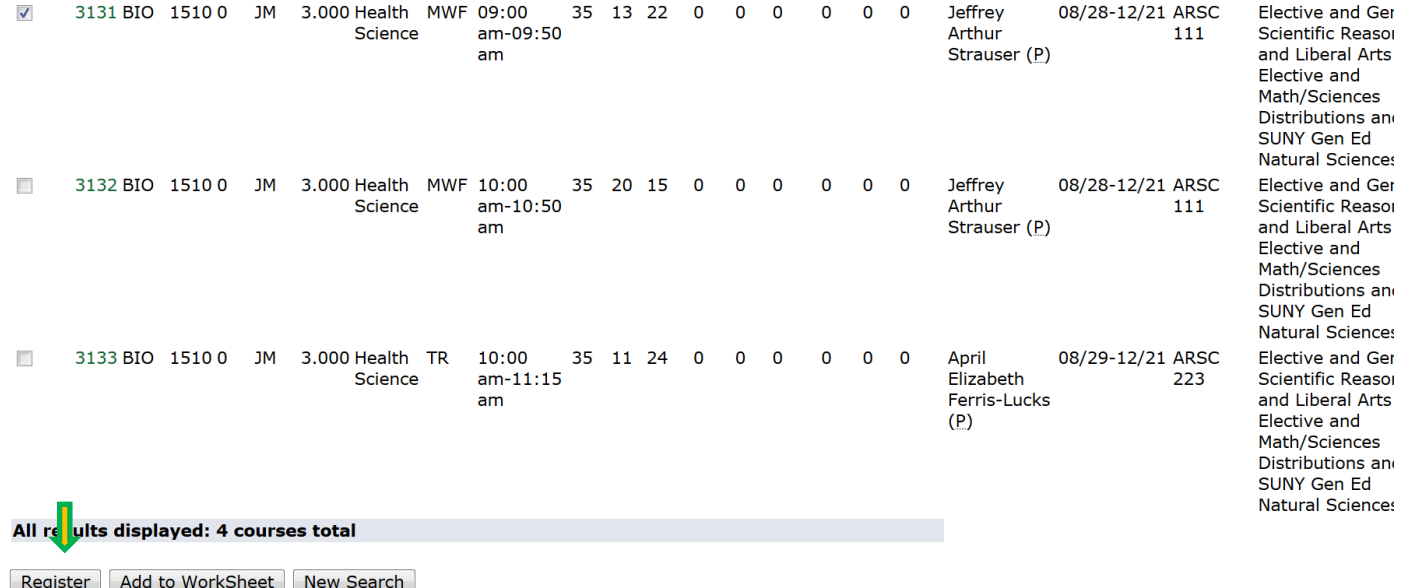